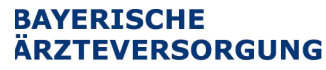

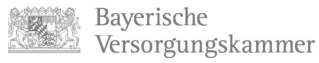

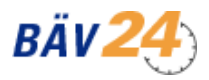

# **Einleitung**

Um die Funktionen des Online-Portals BÄV24 nutzen zu können, müssen Sie sich zu Ihrer eigenen Sicherheit zunächst einmalig registrieren. Folgen Sie bitte den Hinweisen im Abschnitt Registrierung [\(Erstmaliger Zugang\)"](#page-1-0). Bei Fragen hierzu wenden Sie sich bitte an die Ansprechpartner, die im letzten Abschnitt aufgeführt sind.

# **Inhalt**

- 1. [Registrierung \(Erstmaliger Zugang\)](#page-1-0)
- 2. [Anmeldung \(Zugang zum Online Portal\)](#page-8-0)
- 3. [Passwort vergessen](#page-9-0)
- 4. [Zugang gesperrt](#page-13-0)
- 5. [Sicherheitsfrage vergessen](#page-13-1)
- 6. [Kommunikations- und Zugangsdaten ändern \(z.B. E-Mail\)](#page-13-2)
- 7. [Häufige Fragen \(FAQ\)](#page-14-0)
- 8. [Ansprechpartner](#page-15-0)

**Bayerische** Versorgungskammer

**ÄRZTEVERSORGUNG** 

**BAYERISCHE** 

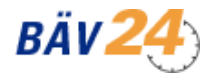

**Zugang zum Online-Portal mit Passwort** Benutzeranleitung (Stand 9/2023)

# <span id="page-1-0"></span>**1. Registrierung (Erstmaliger Zugang)**

Geben Sie bitte die Internetadresse [https://www.baev24.de/](http://www.baev24.de/) ein. Klicken Sie bitte auf die Schaltfläche "Registrierung":

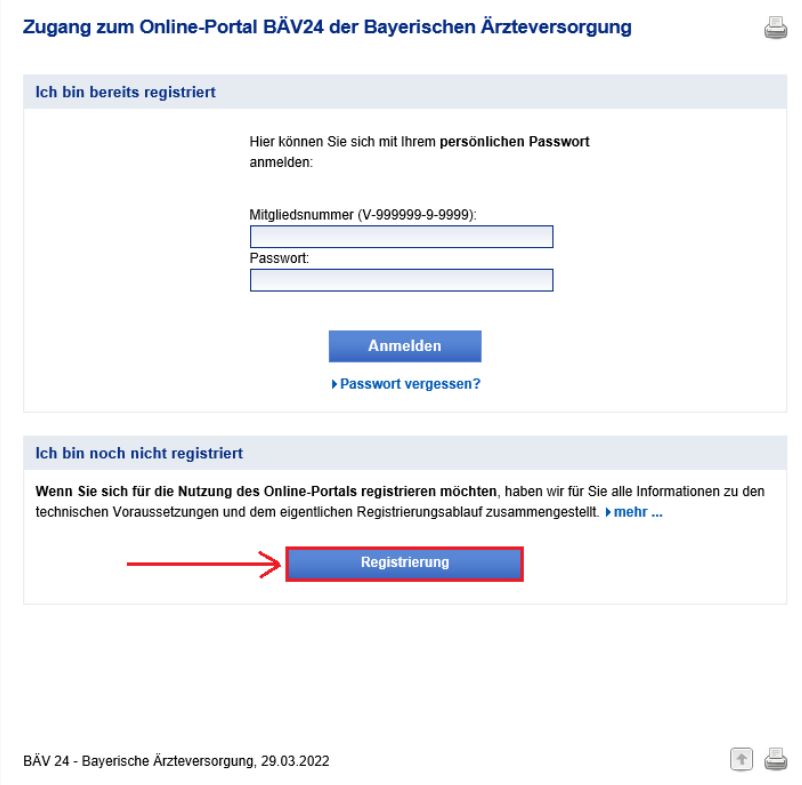

Zur Registrierung mit Passwort klicken Sie bitte auf die Schaltfläche "Registrierung Passwort":

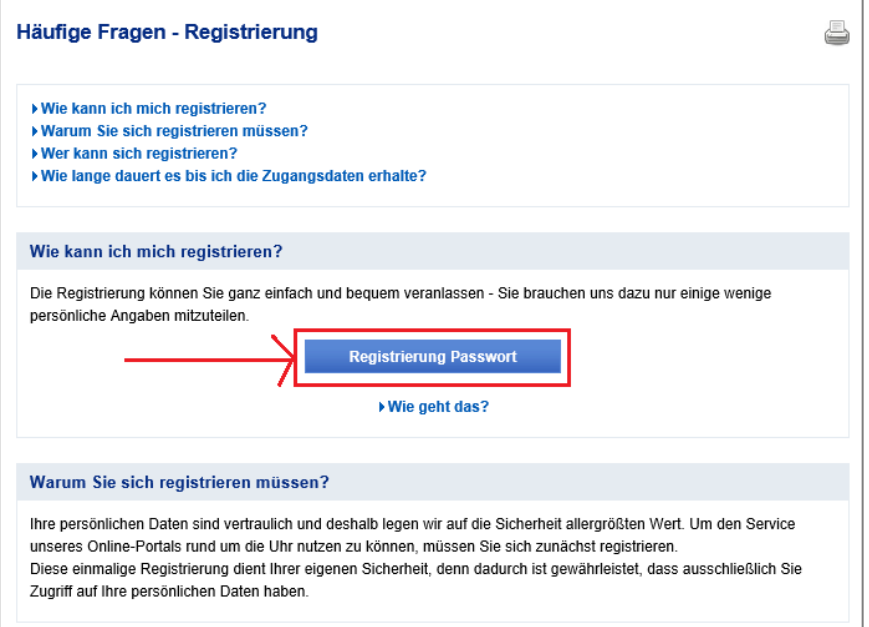

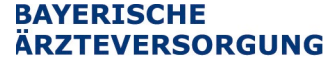

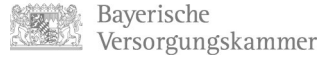

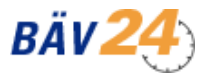

# Geben Sie nun Ihre Daten ein und drücken auf die Schaltfläche "OK":

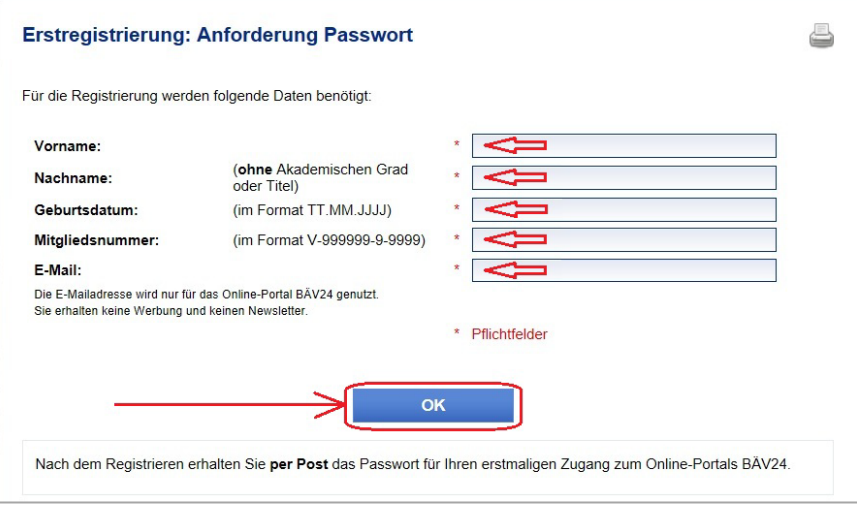

### Hinweis:

Geben Sie Ihren Vornamen und Nachnamen in der exakt gleichen Schreibweise an, wie dieser in den Schreiben der Bayerischen Ärzteversorgung an Sie vermerkt ist.

Nach erfolgreicher Registrierung erhalten Sie eine entsprechende Hinweismeldung:

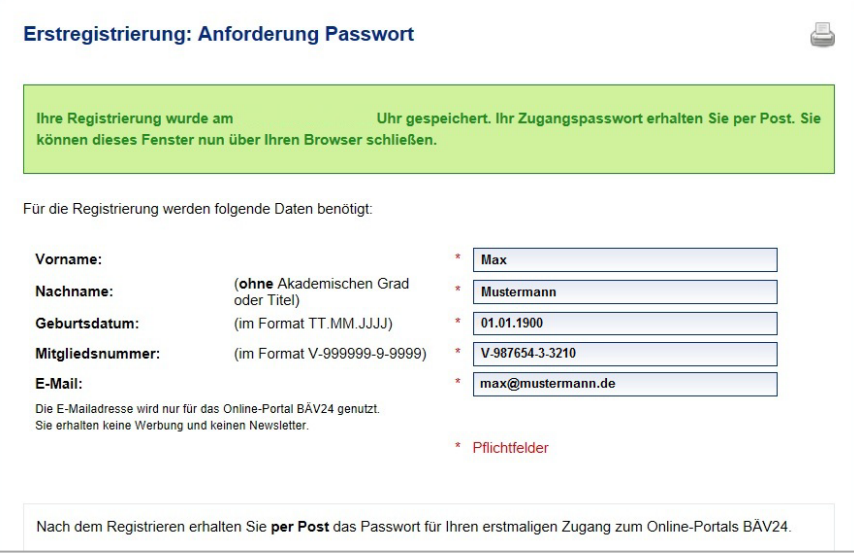

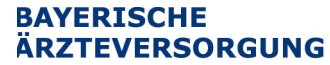

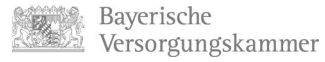

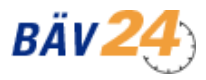

Sie erhalten innerhalb der normalen Postlaufzeit einen Brief von uns, mit dem Ihnen Ihr Einmal-Passwort für den Zugang mitgeteilt wird:

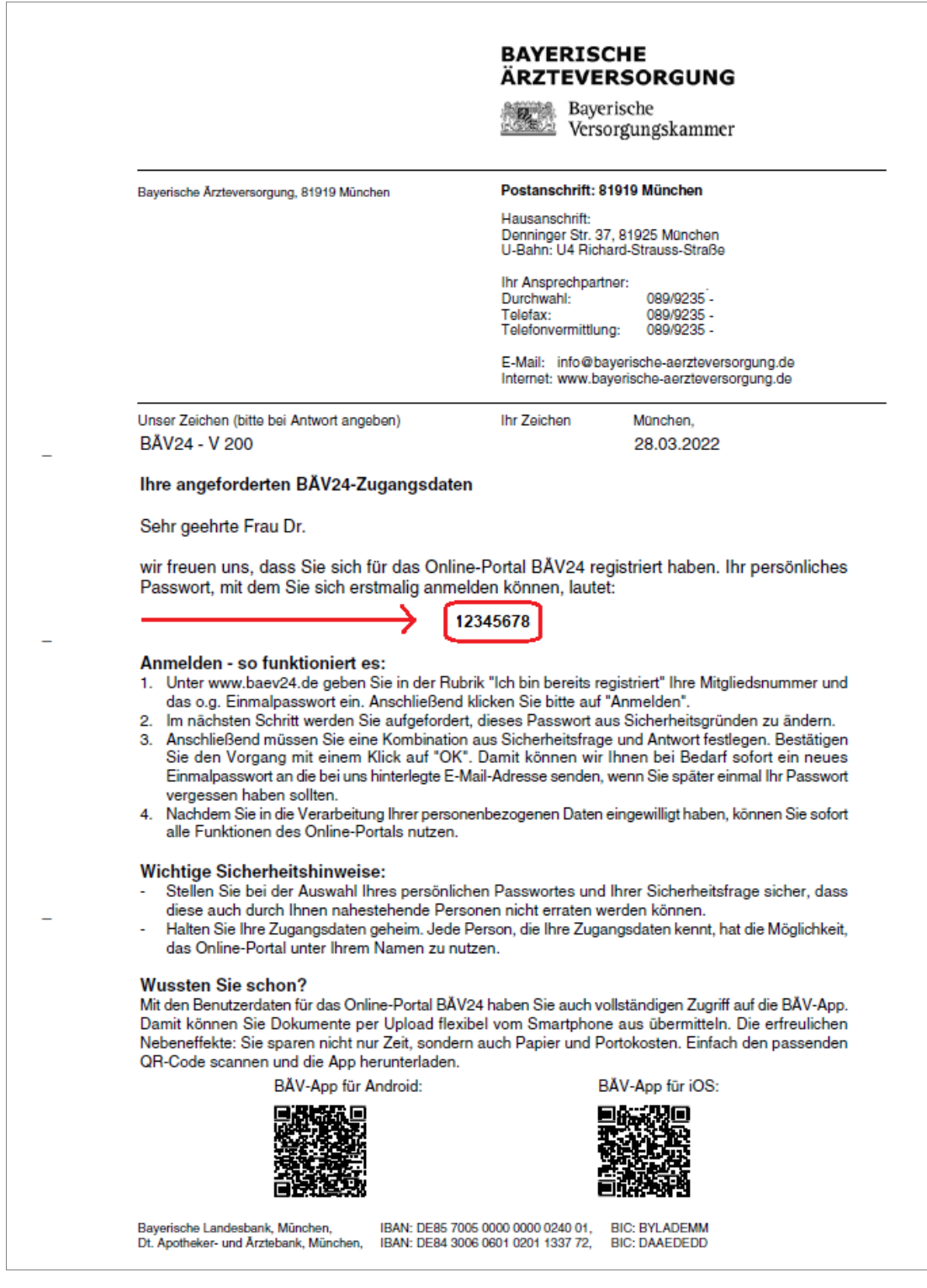

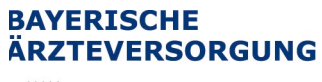

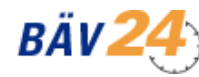

Baverische Versorgungskammer

### **Zugang zum Online-Portal mit Passwort** Benutzeranleitung (Stand 9/2023)

Rufen Sie bitte die Internetadresse [https://www.baev24.de/](http://www.baev24.de/) auf. Geben Sie dort Ihre Mitgliedsnummer und Ihr Einmal-Passwort ein. Klicken Sie bitte auf die Schaltfläche "Anmelden" unterhalb Ihrer Eingaben:

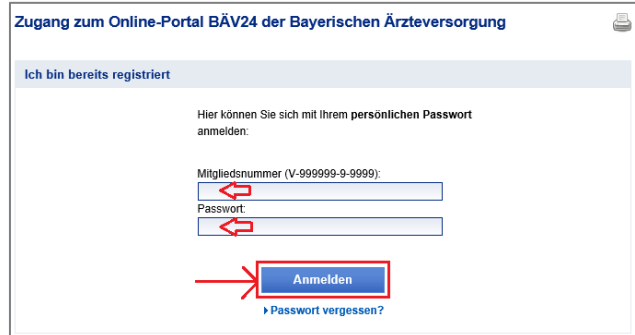

Nun werden Sie aus Sicherheitsgründen beim ersten Login aufgefordert, ein eigenes Passwort festzulegen. Zusätzlich müssen Sie noch eine Sicherheitsfrage und -antwort festlegen, die Sie benötigen, wenn Sie Ihr Passwort vergessen haben. Abschließend drücken Sie bitte auf die Schaltfläche "**OK**":

### Hinweis:

Beachten Sie bitte die auf der Seite angegebenen Mindestanforderungen bei der Wahl Ihres Passwortes bzw. Ihrer Sicherheitsfrage/-antwort.

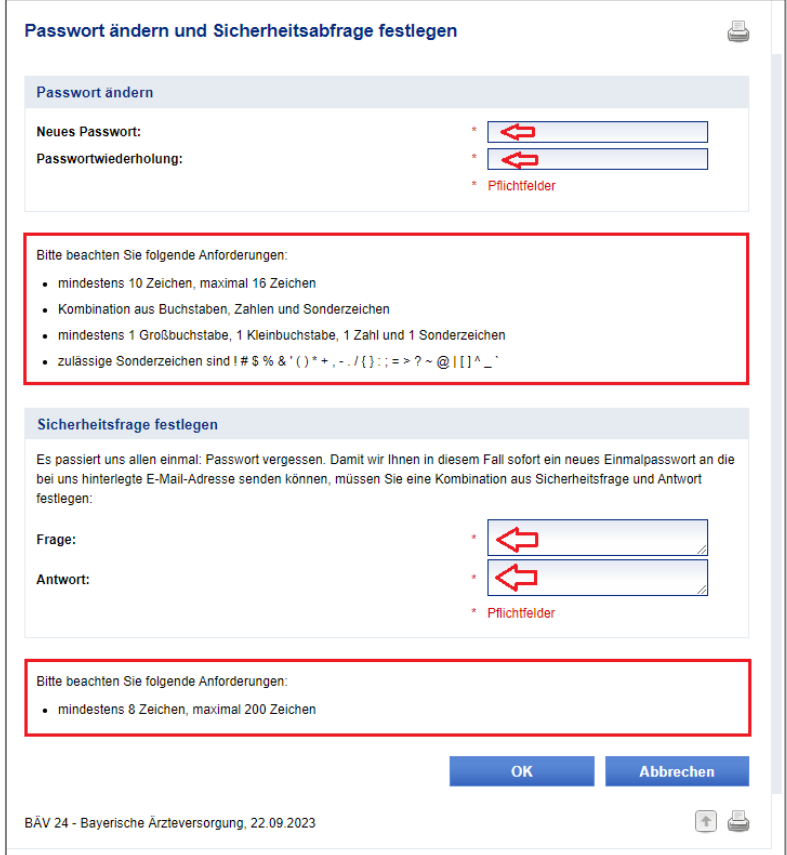

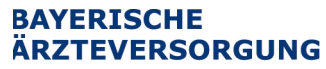

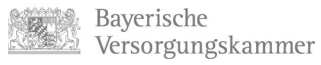

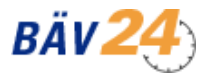

Nach erfolgter Änderung erhalten Sie einen Hinweis bezüglich der Änderung als Meldung. Drücken Sie nun auf die Schaltfläche "Weiter":

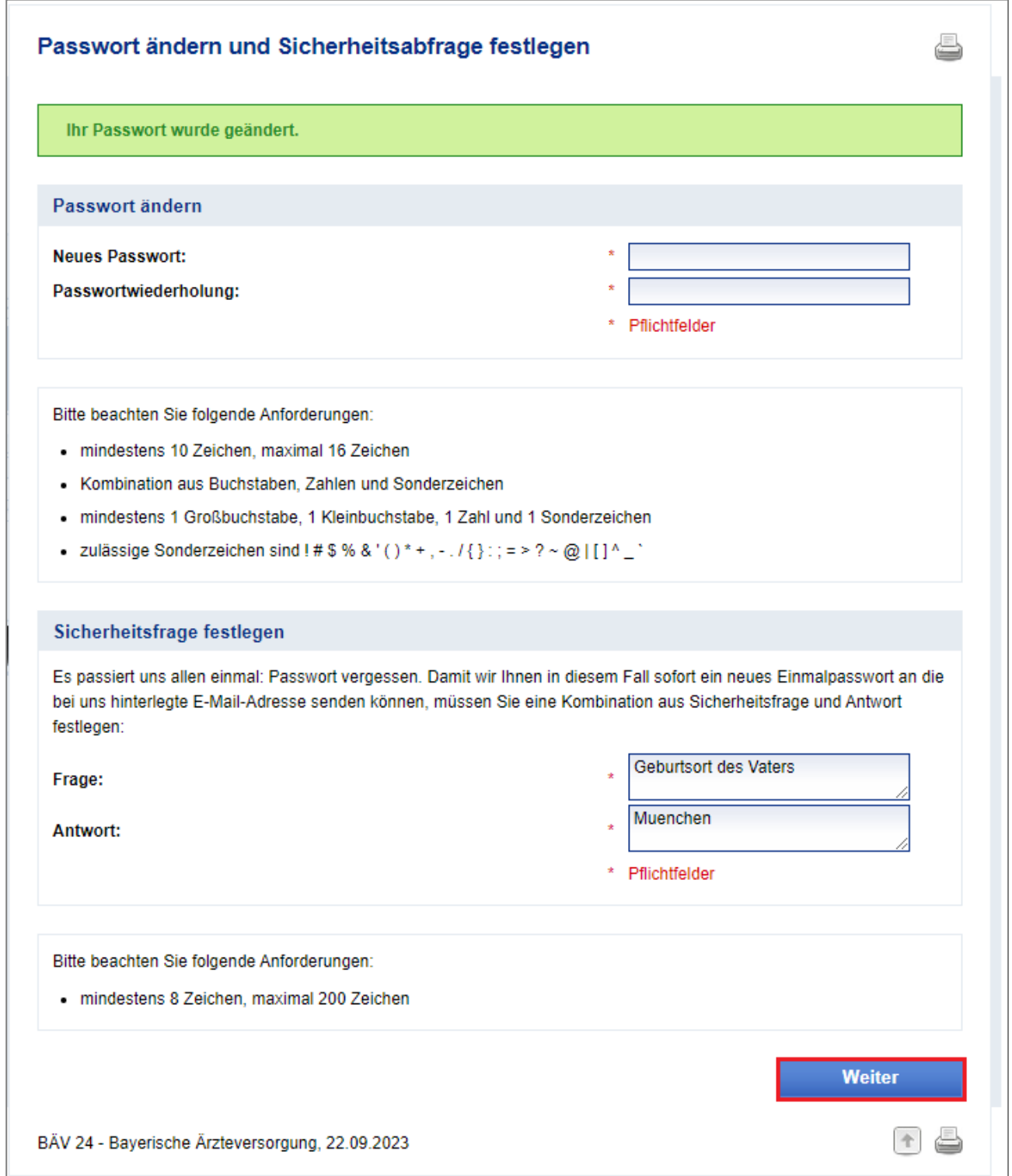

#### **BAYERISCHE ÄRZTEVERSORGUNG**

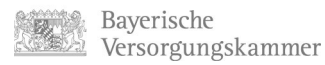

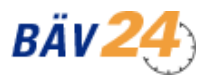

### **Zugang zum Online-Portal mit Passwort** Benutzeranleitung (Stand 9/2023)

Um das Online-Portal benutzen zu können, benötigen wir noch Ihre Einwilligung. Setzen Sie bitte hierzu einen Haken bei "Einwilligungserklärung" und drücken anschließend die Schaltfläche "OK":

# BÄV24 Registrierung: Einwilligungserklärung J. Wir möchten, dass Sie sich beim Besuch unseres Online-Portals sicher fühlen. Der Schutz Ihrer persönlichen Daten ist uns deshalb sehr wichtig. Datenschutz im Online-Portal BÄV24 Die Funktionen des Online-Portals BÄV24 können nur dann zur Verfügung gestellt werden, wenn gemäß Art. 6 Abs. 1 Buchst. a. DSGVO in die dafür notwendigen Datenerhebungs-, -verarbeitungs- und -nutzungsvorgänge eingewilligt wurde: a. Bestimmte Services, wie z.B. die Anzeige meiner aktuellen Versorgungsleistungen, meiner Anwartschaften und der Ergebnisse der von mir gewünschten Simulationen im Bereich Ruhegeld, Berufsunfähigkeit und freiwilliger Mehrzahlungen, sind nur unter Zugriff auf und Nutzung meiner bei der Bayerischen Ärzteversorgung gespeicherten Mitglieder- und Beitragsdaten möglich. Simulationen werden von der Bayerischen Ärzteversorgung aus Sicherheitsgründen und zum Zwecke der Beantwortung eventueller Nachfragen drei Monate lang gespeichert. b. Die Angabe zusätzlicher Kontaktdaten (z.B. Telefonnummer, E-Mail-Adresse) ist freiwillig. Mit der Mitteilung dieser Kontaktdaten willige ich gegebenenfalls auch in die Speicherung und Nutzung dieser Kontaktdaten ein. c. Ich kann mich jederzeit vom Online-Portal BÄV24 abmelden, falls ich dieses nicht mehr nutzen möchte. Nach der Abmeldung wird die Bayerische Ärzteversorgung alle noch vorhandenen Zugangs- und Nutzungsdaten von mir löschen. Einwilligungserklärung □ Ja, im Rahmen der Nutzung des Online-Portals BÄV24 der Bayerischen Ärzteversorgung willige ich in die Erhebung, Verarbeitung und Nutzung von Daten aus meinem Mitgliederverhältnis (z.B. Beitrags-, Einkommensdaten) sowie meiner persönlichen Daten (z.B. Adress- und Kontodaten) ein. Diese Einwilligung kann ich jederzeit ohne Angabe von Gründen widerrufen; eine Nutzung des Online-Portals ist dann jedoch nicht mehr möglich. OK **Abbrechen** Die Einwilligungserklärung zum Datenschutz können Sie sich unabhängig von der Anmeldung als ▶ PDF-Dokument herunterladen BÄV 24 - Bayerische Ärzteversorgung, 31.03.2022

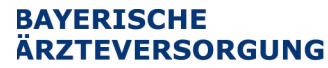

Bayerische Versorgungskammer

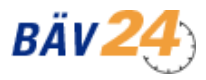

#### **Zugang zum Online-Portal mit Passwort** Benutzeranleitung (Stand 9/2023)

# Nach erfolgreicher Einwilligung können Sie nun alle Angebote des Online-Portals nutzen:

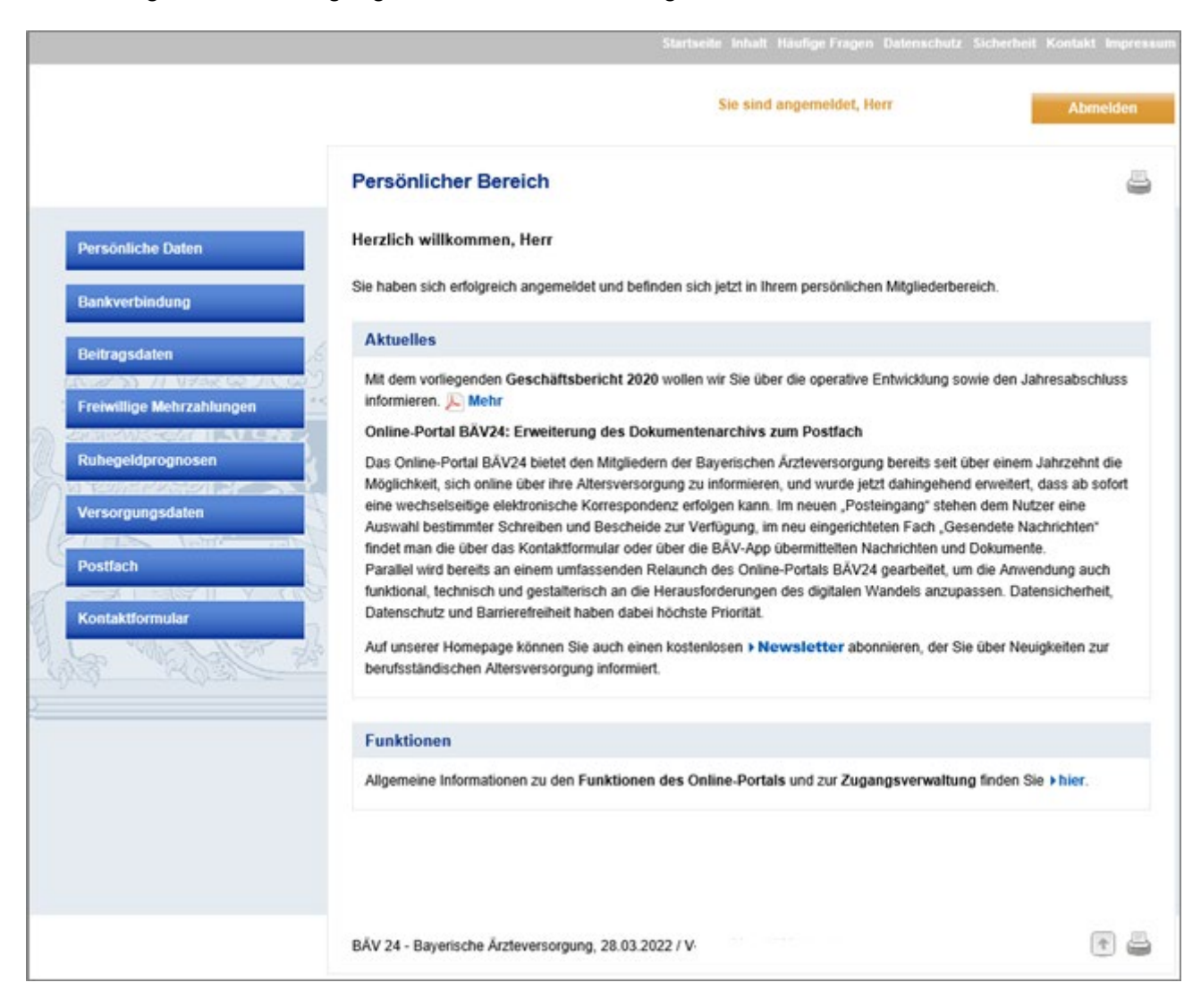

Bayerische Versorgungskammer

**ÄRZTEVERSORGUNG** 

**BAYERISCHE** 

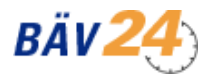

**Zugang zum Online-Portal mit Passwort** Benutzeranleitung (Stand 9/2023)

# <span id="page-8-0"></span>**2. Anmeldung (Zugang zum Online Portal)**

Rufen Sie bitte die Internetadresse [https://www.baev24.de/](http://www.baev24.de/) auf. Geben Sie dort Ihre Mitgliedsnummer und Ihr Passwort ein. Klicken Sie bitte auf die Schaltfläche "Anmelden" unterhalb Ihrer Eingaben:

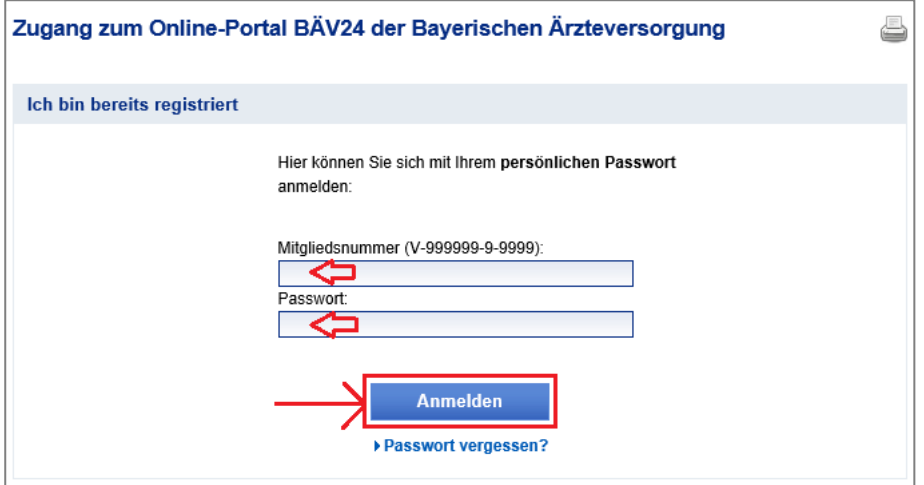

Nach erfolgreicher Anmeldung können Sie alle Angebote des Online-Portals nutzen:

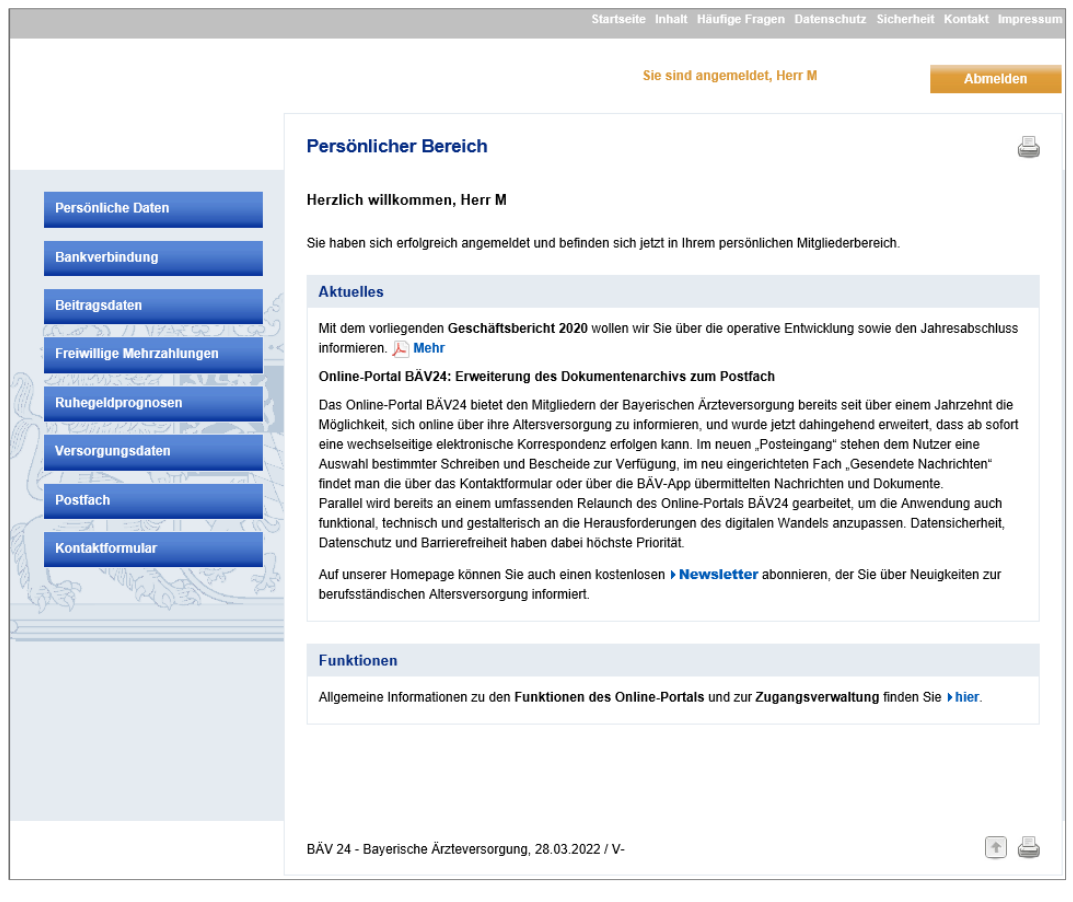

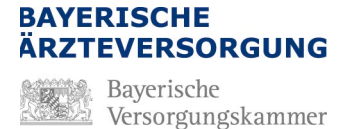

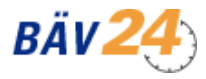

# <span id="page-9-0"></span>**3. Passwort vergessen**

Rufen Sie bitte die Internetadress[e https://www.baev24.de/](http://www.baev24.de/) auf. Klicken Sie auf den Hyperlink "Pass**wort vergessen**":

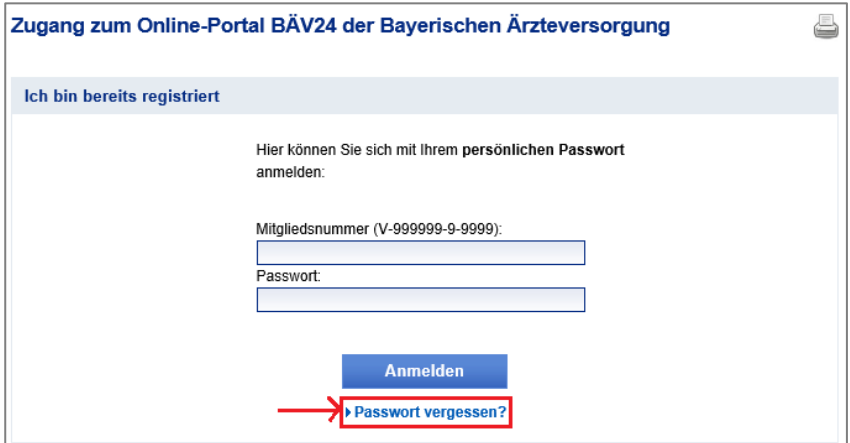

Geben Sie nun Ihre Mitgliedsnummer ein und drücken auf die Schaltfläche "Weiter":

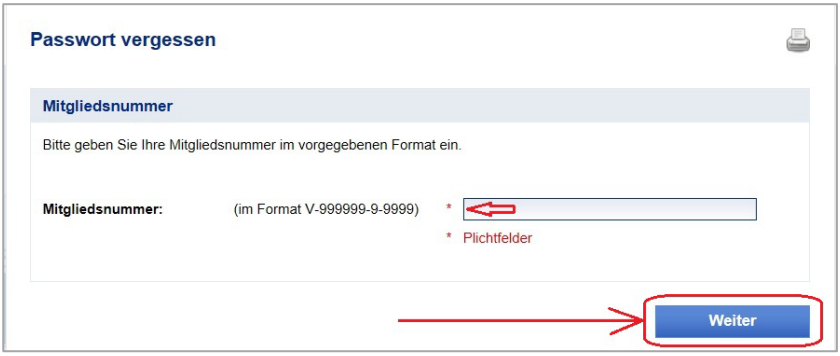

Geben Sie jetzt die Antwort auf Ihre Frage ein und drücken auf die Schaltfläche "OK":

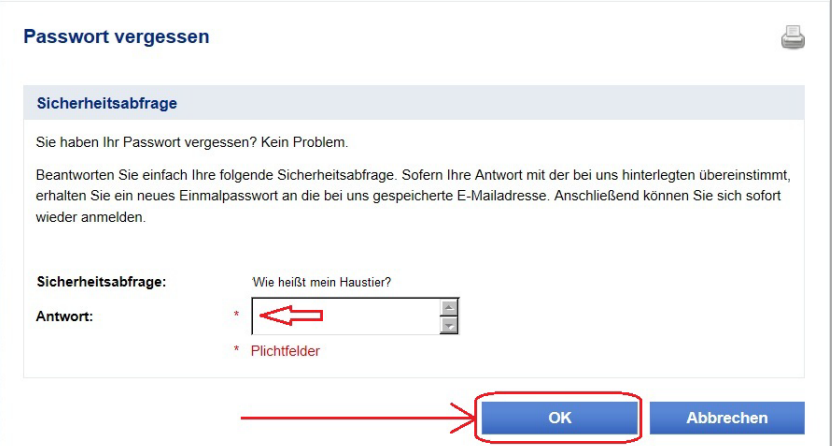

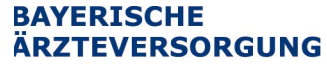

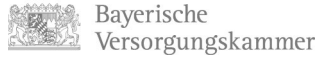

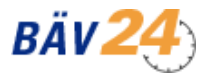

Bei richtiger Antwort erhalten Sie folgende Bestätigung als Hinweis:

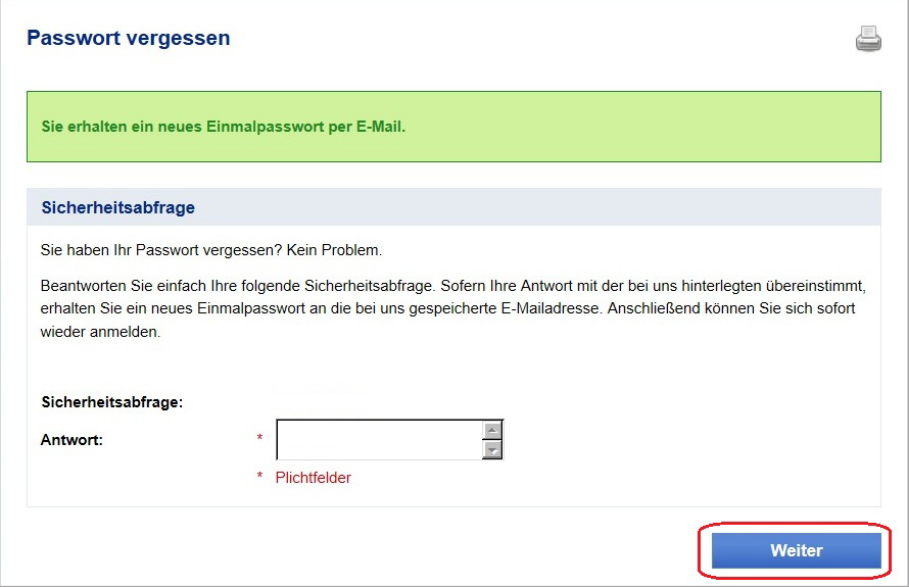

Nach Betätigen der Schaltfläche "Weiter" wird eine E-Mail an die von Ihnen im Portal angegebene

E-Mail-Adresse mit Ihrem neuen Einmal-Passwort (temporäres Passwort) gesendet:

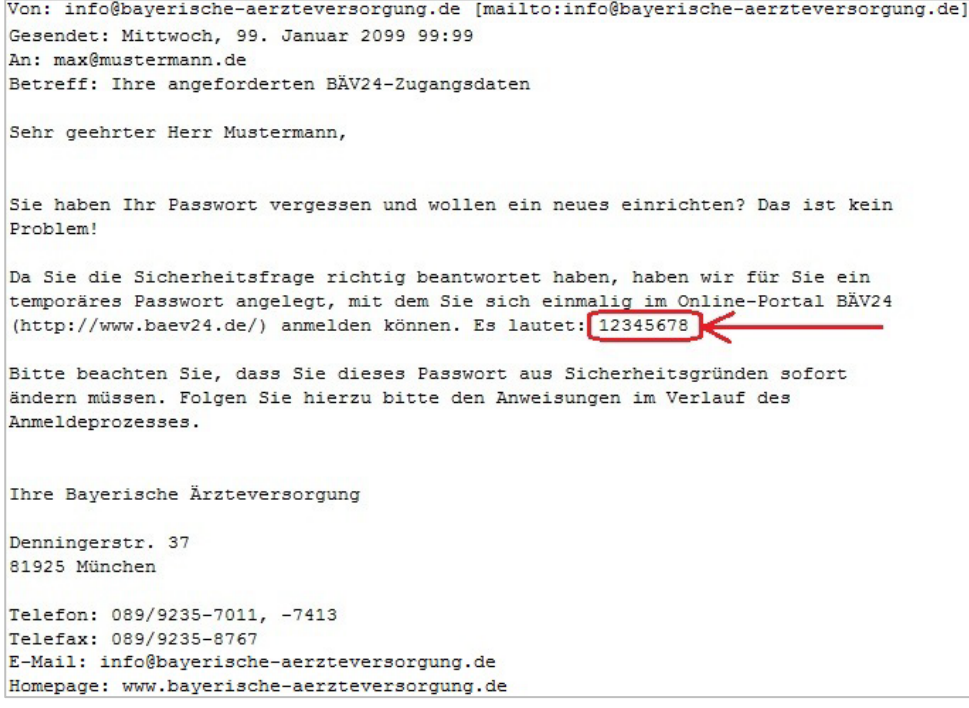

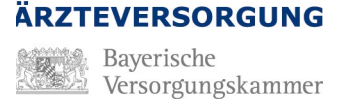

**BAYERISCHE** 

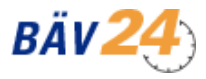

## **Zugang zum Online-Portal mit Passwort** Benutzeranleitung (Stand 9/2023)

Nach Erhalt der E-Mail rufen Sie bitte die Internetadresse [https://www.baev24.de/](http://www.baev24.de/) auf. Geben Sie dort Ihre Mitgliedsnummer und Ihr Einmal-Passwort (temporäres Passwort) ein. Klicken Sie bitte auf die Schaltfläche "Anmelden" unterhalb Ihrer Eingaben:

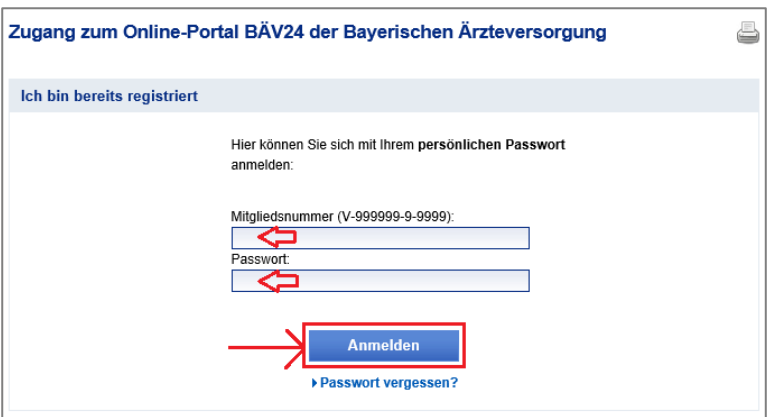

Nun werden Sie aus Sicherheitsgründen, wie beim ersten Login, aufgefordert, ein eigenes Passwort festzulegen. Zusätzlich müssen Sie wiederum eine Sicherheitsfrage und -antwort festlegen, die Sie benötigen, wenn Sie Ihr Passwort vergessen haben. Abschließend drücken Sie bitte auf die Schaltfläche "OK":

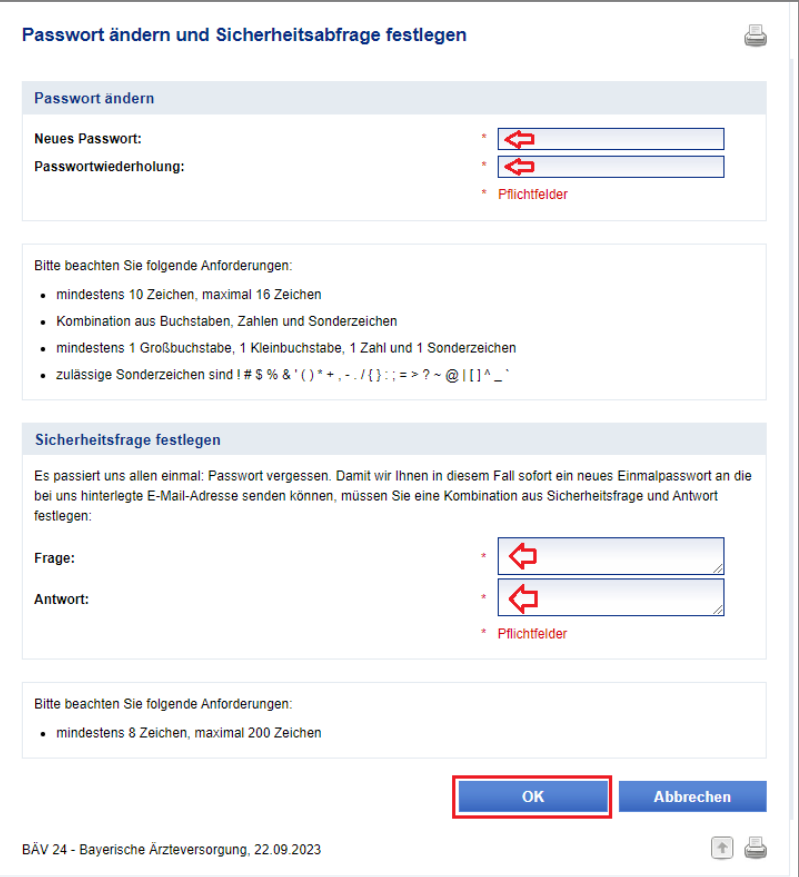

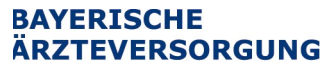

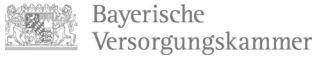

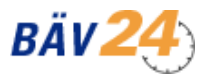

Nach erfolgter Änderung erhalten Sie einen Hinweis als Meldung. Drücken Sie nun auf die Schaltfläche "Weiter":

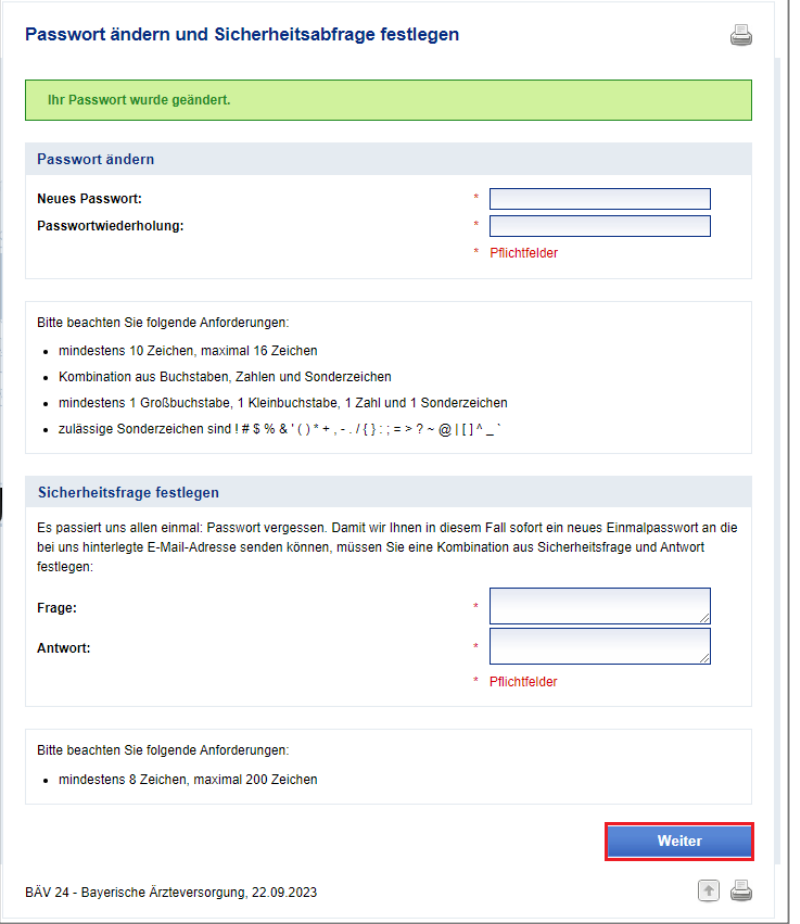

Jetzt können Sie wieder alle Angebote des Online-Portals nutzen.

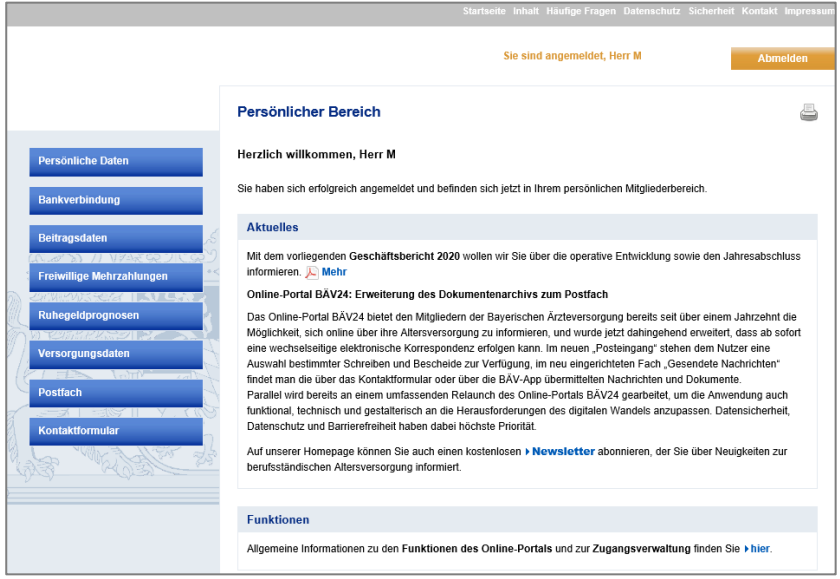

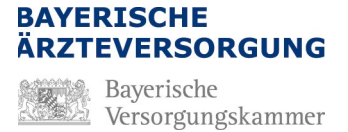

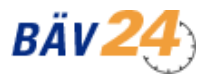

# <span id="page-13-0"></span>**4. Zugang gesperrt**

Wenn Sie Ihr Passwort dreimal falsch eingegeben haben, wird Ihr Zugang gesperrt. Sie werden dann automatisch auf die Seite "Passwort vergessen" umgeleitet. Mit Beantwortung Ihrer Sicherheitsfrage können Sie Ihren Zugang wieder aktivieren. Lesen Sie hierzu bitte den Abschnitt "Passwort vergessen".

# <span id="page-13-1"></span>**5. Sicherheitsfrage vergessen**

Sollte Ihr Zugang gesperrt sein und Sie die Antwort auf Ihre Sicherheitsfrage nicht mehr wissen, können Sie sich jederzeit neu registrieren. Lesen Sie hierzu bitte den Abschnitt ["Registrierung \(Erst](#page-1-0)[maliger Zugang\)"](#page-1-0).

# <span id="page-13-2"></span>**6. Kommunikations- und Zugangsdaten ändern (z.B. E-Mail)**

Im Portal können Sie Ihre Kommunikationsdaten (Telefon, Fax und E-Mail) und Ihre Zugangsdaten (Passwort und Sicherheitsfrage) jederzeit ändern. Gehen Sie dafür auf "Persönliche Daten".

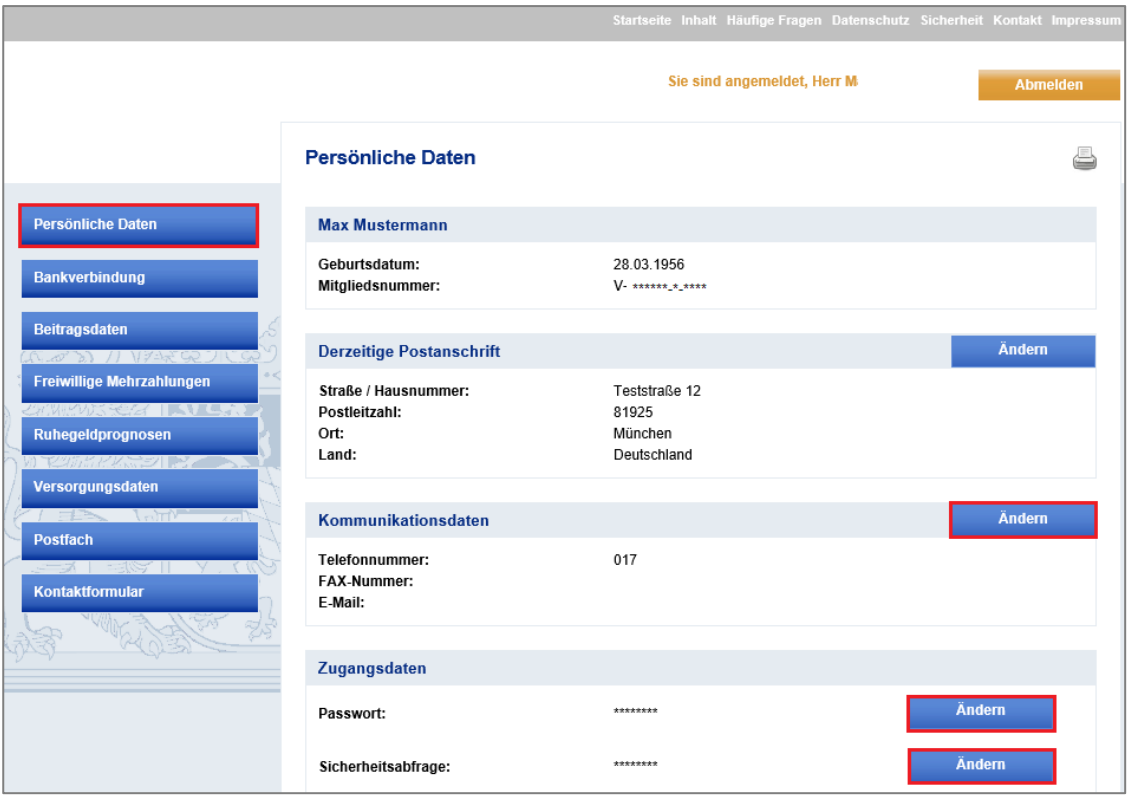

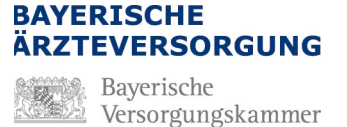

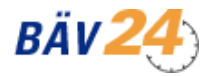

# <span id="page-14-0"></span>**7. Häufige Fragen (FAQ)**

An wen wende ich mich bei Lesen Sie bitte den Abschnitt "<u>Ansprechpartner</u>" Problemen?

Wie erhalte ich ein Passwort? Lesen Sie bitte den Abschnitt ["Registrierung \(Erstmaliger Zu](#page-1-0)[gang\)"](#page-1-0)

Wo finde ich meine Mitgliedsnummer?

Ihre Mitgliedsnummer befindet sich auf jedem Schreiben der Bayerischen Ärzteversorgung im Briefkopf unterhalb "Unser Zeichen" (Ausnahme: Schreiben mit Einmal-Passwort).

Unser Zeichen (bitte bei Antwort angeben) Ihr Zeichen München  $V.987654.3.210$ 

Was muss ich bei der Registrierung bei "Vorname" und "Nachname" beachten?

Geben Sie Ihren Vornamen und Nachnamen in exakt der Schreibweise an, wie dieser in den Schreiben der Bayerischen Ärzteversorgung an Sie vermerkt ist.

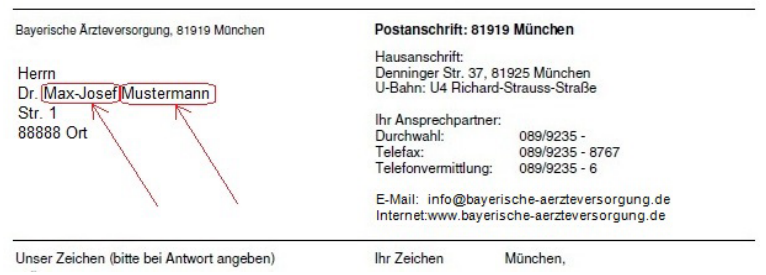

Wie kann ich meine E-Mail-Adresse, die ich bei der Registrierung angegeben habe, ändern?

Lesen Sie bitte den Abschnitt ["Kommunikations-](#page-13-2) und Zu[gangsdaten ändern \(z.B. E-Mail\)"](#page-13-2)

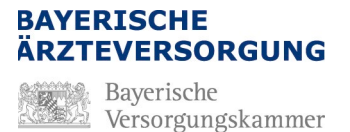

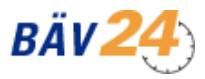

# <span id="page-15-0"></span>**8. Ansprechpartner**

Bei Rückfragen zum Online-Portal wenden Sie sich bitte unter Angabe Ihrer Mitgliedsnummer an:

Bayerische Ärzteversorgung Denninger Str. 37 81925 München

Postanschrift:

Bayerische Ärzteversorgung 81919 München

Telefon: 089/9235-7011, -7413 Telefax: 089/9235-8767

E-Mail: [info@bayerische-aerzteversorgung.de](mailto:info@bayerische-aerzteversorgung.de) Homepage: [https://www.bayerische-aerzteversorgung.de/](http://www.bayerische-aerzteversorgung.de/)

Weiterführende Informationen zu häufigen Fragen - Service und Informationen finden Sie unter: <https://www.baev24.de/baev24/fragen-service-015>